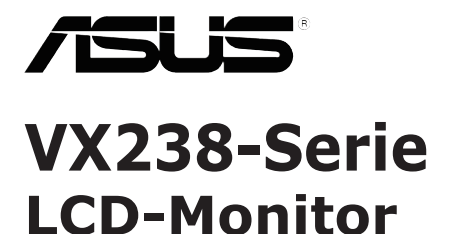

# *Anwenderhandbuch*

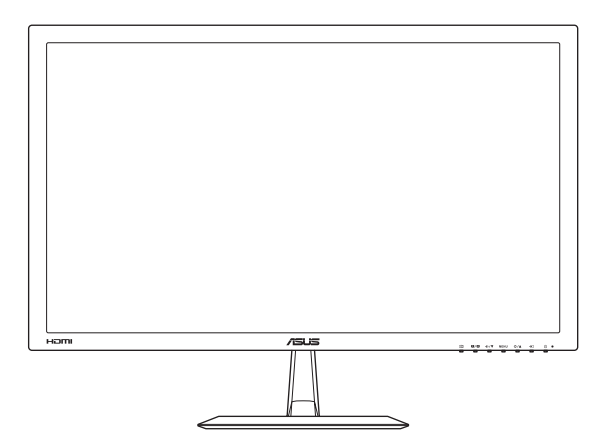

Erste Ausgabe Juli 2012

#### **Copyright © 2012 ASUSTeK COMPUTER INC. Alle Rechte vorbehalten.**

Kein Teil dieses Handbuchs sowie keine hierin beschriebenen Produkte und Programme dürfen ohne ausdrückliche schriftliche Genehmigung von ASUSTeK COMPUTER INC. (ASUS) vervielfältigt, übertragen, abgeschrieben, in einem Archivsystem abgelegt, in irgendeiner Form oder mit irgendeinem Werkzeug übersetzt werden; ausgenommen hiervon sind Kopien des Käufers für Sicherungszwecke.

Die Garantie oder der Service wird unter folgenden Bedingungen nicht verlängert: (1) Das Produkt wird ohne schriftliche Genehmigung von ASUS repariert, modifiziert oder verändert, (2) die Seriennummer des Produkts fehlt oder ist unleserlich.

Asus liefert dieses Handbuch ohne Mängelgewähr und ohne jegliche ausdrückliche, stillschweigende Garantie, insbesondere ohne stillschweigende Garantie oder Zusicherung der Marktgängigkeit des Produkts oder Eignung für einen bestimmten Zweck. Asus, die Geschäftsführer, leitenden Angestellten, Mitarbeiter und die Vertreter des Unternehmes sind unter keinen Umständen haftbar für mittelbare, konkrete, beiläufige oder Folgeschäden (einschließlich Schadensersatz für entgagenen Gewinn oder Geschäfte, Nutzungsausfall, Datenverlust, Unterbrechung der Geschäftstätigkeit o. ä.), auch wenn das Unternehmen auf die Möglichkeit solcher Schäden infolge Fehlern oder Mängeln in diesem Handbuch oder dem Produkt hingewiesen wurde.

Die technischen Daten und Anleitungen in diesem Handbuch sind nur zur Information gedacht; Änderungen sind vorbehalten und nicht obligatorisch. Asus übernimmt keinerlei Verantwortung oder Haftung für eventuell in diesem Handbuch sowie den darin enthaltenen Produkten und Programmen enthaltene Fehler oder Ungenauigkeiten.

In diesem Handbuch genannte Produkte und Unternehmensnamen sind u. U. registrierte Marken der jeweiligen Unternehmen oder durch Urheberrechte geschützt; sie dienen lediglich der Erklärung und der Erleichterung der Nutzung für den Besitzer. Es werden keine Rechtsverletzungen in diesem Zusammenhang beabsichtigt.

# **Inhalt**

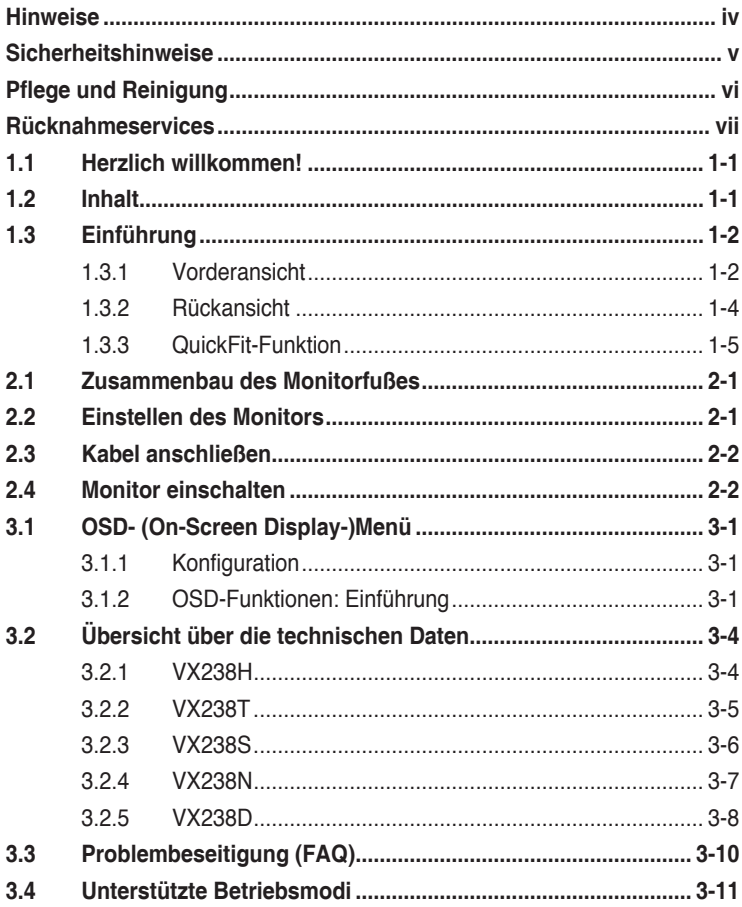

# <span id="page-3-0"></span>**Hinweise**

#### **FCC- (Federal Communications Commission-)Hinweis**

Dieses Gerät erfüllt Teil 15 der FCC-Bestimmungen. Der Betrieb unterliegt den folgenden zwei Voraussetzungen:

- Dieses Gerät darf keine Störungen verursachen.
- • Dieses Gerät muss jegliche empfangenen Störungen hinnehmen, einschließlich Störungen, die zu unbeabsichtigem Betrieb führen können.

Dieses Gerät wurde getestet und als mit den Grenzwerten für Digitalgeräte der Klasse B gemäß Teil 15 der FCC-Bestimmungen übereinstimmend befunden. Diese Grenzwerte wurden definiert, um angemessenen Schutz gegen Störungen beim Betrieb in Wohngebieten zu gewährleisten. Dieses Gerät erzeugt, verwendet und kann Hochfrequenzenergie abstrahlen und kann, falls nicht in Übereinstimmung mit den Bedienungsanweisungen aufgestellt und verwendet, Störungen der Funkkommunikation verursachen. Allerdings ist nicht gewährleistet, dass es in bestimmten Konfigurationen nicht zu Störungen kommt. Falls diese Ausrüstung Störungen des Radio- oder Fernsehempfangs verursachen sollte, was leicht durch Aus- und Einschalten des Geräts herausgefunden werden kann, wird dem Anwender empfohlen, die Störung durch eine oder mehrere der folgenden Maßnahmen zu beseitigen:

- Neuausrichtung oder Neuplatzierung der Empfangsantenne(n).
- • Vergrößern des Abstands zwischen Gerät und Empfänger.
- • Anschluss des Geräts an einen vom Stromkreis des Empfängers getrennten Stromkreis.
- • Hinzuziehen des Händlers oder eines erfahrenen Radio-/ Fernsehtechnikers.

Dieses Produkt implementiert Energieverwaltungsfunktionalität. Falls nach 10 Sekunden kein Signal eingeht, ruft das Produkt automatisch den Ruhezustand/Bereitschaftsmodus auf.

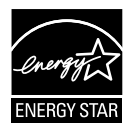

Als Energy Star® Partner hat unser Unternehmen festgestellt, dass dieses Produkt die Richtlinien von Energy Star® bez. Energieeffizienz einhält.

### **Canadian Department of Communications Statement**

Dieses Gerät übersteigt nicht die in den Bestimmungen bez. Hochfrequenzstörungen des Canadian Department of Communications festgelegten Grenzwerte für Hochfrequenzstörungsemissionen für digitale Geräte der Klasse B.

Dieses Digitalgerät der Klasse B erfüllt die Bestimmungen von ICES-003.

# <span id="page-4-0"></span>**Sicherheitshinweise**

- Es empfiehlt sich, vor dem Aufstellen des Monitors die mitgelieferte Dokumentation aufmerksam durchzulesen.
- • Um Brände oder einen Stromschlag zu verhindern, darf der Monitor nicht Regen oder Feuchtigkeit ausgesetzt werden.
- • Versuchen Sie nicht, das Monitorgehäuse zu öffnen. Die gefährliche Hochspannung im Geräteinnern kann zu schweren Verletzungen führen.
- • Versuchen Sie nicht, das Netzteil selbst zu reparieren. Ziehen Sie einen entsprechend qualifizierten Techniker hinzu oder wenden Sie sich an den Händler, bei dem Sie das Gerät gekauft haben.
- Überprüfen Sie vor Nutzung des Geräts, ob alle Kabel ordnungsgemäß eingesteckt und die Stromkabel nicht beschädigt sind. Wenden Sie sich bei derartigen Schäden sofort an den Händler, bei dem Sie das Gerät erworben haben.
- Die Öffnungen und Schlitze oben oder seitlich am Gerätegehäuse dienen der Belüftung. Versperren Sie sie nicht. Stellen Sie das Gerät nie in der Nähe von oder über Heizkörper oder einer anderen Wärmequelle auf, wenn nicht für ausreichende Belüftung gesorgt ist.
- Der Monitor sollte nur von der auf dem Etikett angegebenen Stromquelle versorgt werden. Wenn Sie nicht wissen, welche Stromspannung und -stärke bei Ihnen standardmäßig zu finden ist, wenden Sie sich an den Händler, bei dem Sie das Gerät gekauft haben, oder an den für Sie zuständigen Stromversorger.
- Verwenden Sie den örtlichen Standards entsprechende Stecker.
- Verhindern Sie Überlastungen bei Mehrfachsteckdosen und Verlängerungskabeln; sie lösen u. U. einen Brand oder einen Stromschlag aus.
- • Vermeiden Sie Staub, Feuchtigkeit und extreme Temperaturen. Stellen Sie den Monitor nicht in einer Umgebung auf, in der mit Feuchtigkeit zu rechnen ist. Stellen Sie das Gerät auf eine stabile Fläche.
- • Ziehen Sie bei Gewitter oder längerer Betriebspause den Netzstecker heraus,. Hierdurch wird das Gerät vor Überspannungen geschützt.
- • Stecken Sie keine Gegenstände und schütten Sie keine Flüssigkeit in die Öffnungen des Gehäuses.
- • Um zufriedenstellenden Betrieb zu gewährleisten, setzen Sie das Gerät nur zusammen mit PCs mit UL-Listing-Prüfzeichen ein, die über entsprechend konfigurierte Steckdosen für 100-240 V WS verfügen.
- Bei technischen Problemen mit dem Monitor wenden Sie sich an einen qualifizierten Servicetechniker bzw. den Händler, bei dem Sie das Gerät erworben haben.

# <span id="page-5-0"></span>**Pflege und Reinigung**

- Vor Hochheben oder Versetzen des Monitors sollten sämtliche Kabel herausgezogen werden. Halten Sie sich beim Aufstellen des Monitors an die Hinweise zum Anheben des Geräts. Fassen Sie das Gerät beim Heben oder Tragen an den Kanten, nicht am Fuß oder am Kabel.
- • Reinigung: Schalten Sie den Monitor aus und ziehen Sie das Stromkabel heraus. Reinigen Sie die Oberfläche mit einem fusselfreien, weichen Tuch. Hartnäckige Flecken können mit einem Tuch mit mildem Reinigungsmittel entfernt werden.
- • Alkohol-oder azetonhaltige Reiniger dürfen nicht verwendet werden. Verwenden Sie einen speziell für LCDs vorgesehenen Reiniger. Sprühen Sie Reiniger nie direkt auf das Display, denn er könnte in das Geräteinnere gelangen und einen Stromschlag verursachen.

#### **Folgendes stellt keinen Fehler oder Problem dar:**

- • Bei erstmaligem Gebrauch kann der Bildschirm flackern. Schalten Sie das Gerät am Stromschalter aus und wieder ein, damit das Flackern verschwindet.
- • Unter Umständen ist das Display unterschiedlich hell; dies hängt vom eingestellten Desktop-Hintergrund ab.
- • Wenn längere Zeit dasselbe Bild auf dem Display steht, hinterlässt es u. U. ein Nachbild. Dieses Bild verschwindet langsam. Sie können dieses Verschwinden durch Ausschalten des Geräts für mehrere Stunden (am Stromschalter) unterstützen.
- • Wenn der Bildschirm erlischt, blinkt oder leer bleibt, wenden Sie sich an den Händler, bei dem Sie das Gerät gekauft haben, oder das für Sie zuständige Servicecenter. Versuchen Sie nicht, den Monitor selbst zu reparieren!

#### **In diesem Handbuch verwendete Symbole**

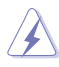

ACHTUNG: Hinweise zur Vermeidung von Verletzungen.

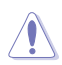

VORSICHT: Hinweise zur Vermeidung von Beschädigungen an Komponenten.

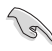

WICHTIG: Hinweise, die bei Ausführung eines Vorgangs UNBEDINGT zu befolgen sind.

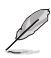

HINWEIS: Tipps und zusätzliche Hinweise zur Ausführung eines Vorgangs.

#### <span id="page-6-0"></span>**Weitere Informationsquellen**

Folgende Informationsquellen liefern weitere Hinweise sowie Updates für Produkte und Software:

**1. ASUS-Internetseiten** Die weltweiten ASUS-Internetseiten bieten aktualisierte Informationen zu ASUS-Hardware- und Softwareprodukten. Die allgemeine Web-Site: **<http://www.asus.com>**

#### **2. Optionale Dokumentation**

Ihr Paket beinhaltet möglicherweise eine optionale Dokumentation, die von Ihrem Händler ergänzt wurde. Diese Dokumente sind nicht Teil des Standardlieferumfangs.

### **Rücknahmeservices**

ASUS' Recycling- und Rücknahmeprogramme entspringen unserer Bestrebung nach höchsten Umweltschutzstandards. Wir haben das Ziel, unseren Kunden Lösungen bereitzustellen, dank derer unsere Produkte, Batterien/Akkumulatoren und andere Komponenten sowie Verpackungsmaterialien verantwortungsbewusst recycelt werden können.

Detaillierte Informationen zum Recycling in verschiedenen Regionen finden Sie unter <http://csr.asus.com/english/Takeback.htm>.

# <span id="page-7-0"></span>**1.1 Herzlich willkommen!**

Vielen Dank, dass Sie den ASUS® LCD-Monitor gekauft haben!

Dieser neueste Widescreen LCD-Monitor von ASUS verfügt über ein schärferes, breiteres und helleres Display als seine Vorgänger plus eine Reihe von Funktionen, die das Arbeiten mit dem Gerät noch angenehmer und die Darstellung noch natürlicher machen.

Diese Funktionen sorgen für die optimale, augenfreundliche und brillante Bildwiedergabe des Monitors!

# **1.2 Inhalt**

Prüfen Sie Ihren Lieferumfang auf folgende Artikel:

- $\checkmark$  I CD-Monitor
- $\checkmark$  1 x Netzteil
- $\checkmark$  1 x Netzkabel
- $\checkmark$  1 x VGA-Kabel
- $1 x$  DVI-HDMI-Kabel (verfügbar bei Modell VX238H)
- 1 x DVI-Kabel (verfügbar bei Modell VX238T & VX238N)
- $\checkmark$ 1 x Audiokabel (verfügbar bei Modell VX238H/T/S)
- $\checkmark$  1 x Schnellstartanleitung
- $\checkmark$  1 x Garantiekarte

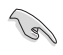

Wenn eine der o. a. Komponenten beschädigt ist oder fehlt, wenden Sie sich sofort an den Händler, bei dem Sie das Gerät gekauft haben.

# <span id="page-8-0"></span>**1.3 Einführung**

### **1.3.1 Vorderansicht**

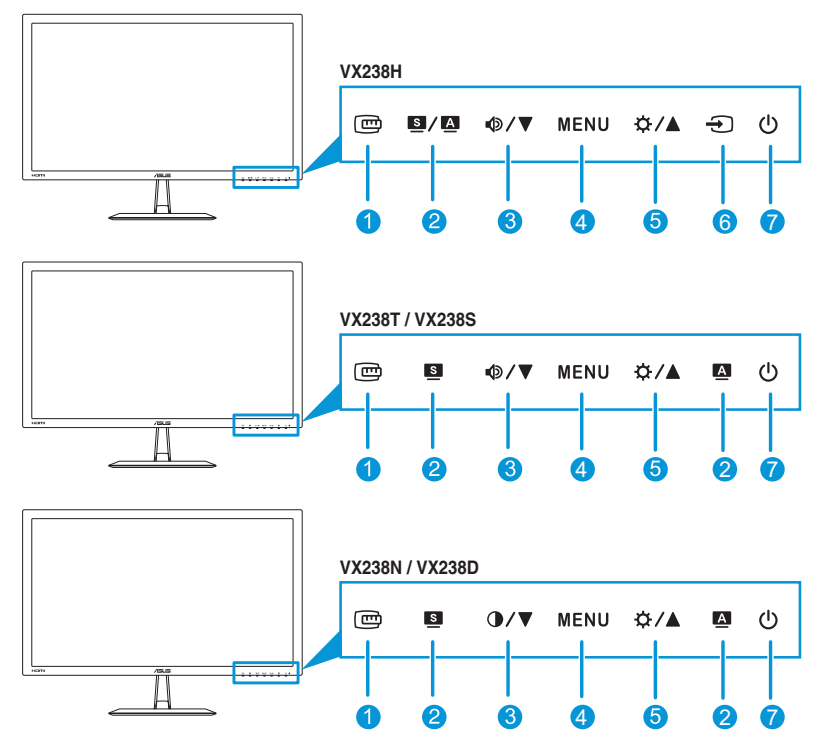

- 1. Taste  $\mathbf{E}$ :
	- • Aktiviert die QuickFit-Funktion. (Bitte beachten Sie 1.3.3 QuickFit-Funktion).

#### 2. Taste  $\mathbf{S}/\mathbf{A}$ ,  $\mathbf{S}$ ,  $\mathbf{A}$ .

- Wählt einen gewünschten Voreinstellungsmodus.  $(\blacksquare / \blacksquare, \blacksquare)$
- • Mit dieser Taste beenden Sie überdies das OSD-Menü oder kehren bei aktivem Menü zum vorherigen Menü zurück.  $(\blacksquare / \blacksquare, \blacksquare)$
- Passt Position, Takt und Phase automatisch optimal an, wenn Sie diese Taste 2 bis 4 Sekunden gedrückt halten (nur beim  $VGA-Modus)$ .  $( 1/2 / 2)$ ,  $( 1/2 )$
- 3. Tast  $\mathbf{\Phi}/\mathbf{\nabla}$ ,  $\mathbf{\Phi}/\mathbf{\nabla}$ :
	- • Verringert den Wert oder bewegt Ihre Auswahl nach links/unten.
	- Lautstärke-Schnelltaste  $(\Phi / \blacktriangledown)$
	- Kontrast-Schnelltaste  $( \bigcirc \wedge \blacktriangledown )$
- 4. Taste MENU (Menü):
	- • Aktiviert das Bildschirmmenü.
	- • Führt das ausgewählte Bildschirmmenüelement aus.
- 5. Taste  $\hat{\alpha}$  /  $\triangle$ :
	- • Erhöht den Wert oder bewegt Ihre Auswahl nach rechts/oben.
	- • Helligkeit-Schnelltaste
- 6. Taste  $\bigoplus$  für Eingangsauswahl:
	- • Wählt eine verfügbare Eingangsquelle.

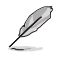

Mit  $\bigoplus$  (Taste für Eingangsauswahl) werden nach Anschluss des HDMI-Kabels an den Monitor über den HDMI-Eingang eingehende Bilder angezeigt. (Nur bei Modell VX238H verfügbar)

- 7. **C** Ein-/Austaste / Betriebsanzeige:
	- Taste zum Fin- und Ausschalten des Geräts.
	- • Die Bedeutung der LED-Farbe wird in nachstehender Tabelle erläutert.

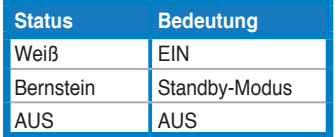

### <span id="page-10-0"></span>**1.3.2 Rückansicht**

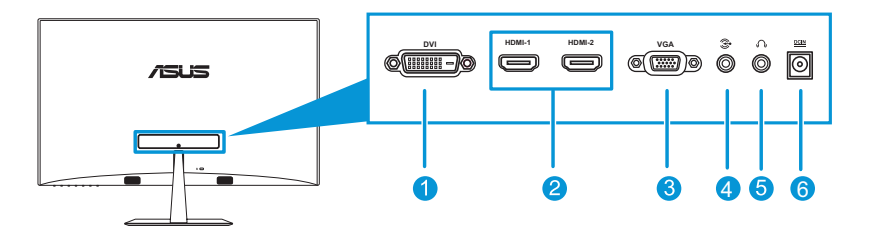

- 1. **DVI-Port** (Verfügbar bei Modell VX238T und VX238N): Dieser 24-polige Port dient der digitalen PC- (Personal Computer) DVI-D-Signalverbindung.
- 2. **HDMI-Port** (Verfügbar bei Modell VX238H): Dieser Port dient der Verbindung mit einem HDMI-kompatiblen Gerät.
- 3. **VGA-Port**: Dieser 15-polige Port dient der PC-VGA-Verbindung.
- 4. **Audioeingang**: Dieser Port verbindet die PC-Audioquelle über das mitgelieferte Audiokabel.
- 5. **Kopfhöreranschluss** (Verfügbar nur bei Modell VX238H): Dieser Port dient dem Anschließen eines Kopfhörers.
- 6. **Netzeingang**: Dieser Port dient dem Anschließen des Netzteils.

### <span id="page-11-0"></span>**1.3.3 QuickFit-Funktion**

Die QuickFit-Funktion ermöglicht Benutzern eine Vorschau des Dokumentoder Fotolayouts direkt am Bildschirm, ohne Testkopien drucken zu müssen.

Drücken Sie zum Aktivieren von QuickFit wiederholt die QuickFit-Schnelltaste; dadurch wechseln Sie zwischen verschiedenen Mustergrößen.

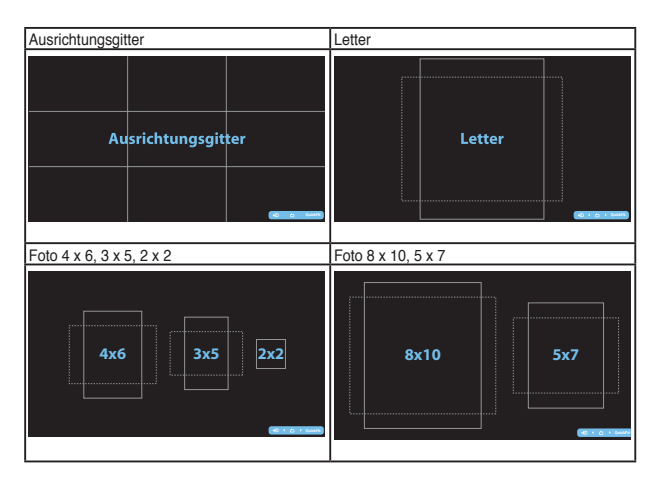

Wenn QuickFit aktiviert ist, drücken Sie zum Anpassen die Steuertasten an der Frontblende. Das QuickFit-Bildschirmmenü unten rechts am Bildschirm führt Sie durch die Auswahlen.

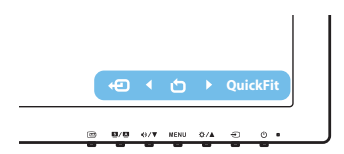

# <span id="page-12-0"></span>**2.1 Zusammenbau des Monitorfußes**

#### **Dies geschieht wie folgt:**

- 1. Legen Sie den Monitor mit der Vorderseite nach vorne auf einen Tisch.
- 2. Befestigen Sie den Fuß am Schwenkarm und drehen Sie die Schraube fest. Sie lässt sich problemlos von Hand festziehen.
- 3. Stellen Sie einen für Sie bequemen Neigungswinkel ein.

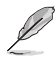

Um Schäden am Monitor zu verhindern, sollte der Tisch mit einem weichen Tuch bedeckt werden.

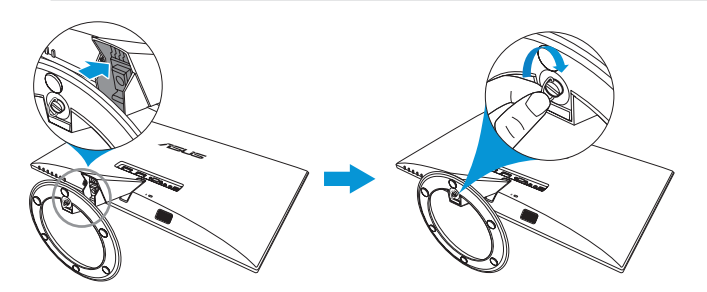

# **2.2 Einstellen des Monitors**

- • Für eine optimale Draufsicht sollten Sie direkt auf das Display schauen und dabei den Neigungswinkel des Monitors so einstellen, dass Sie das Display bequehm ansehen können.
- Halten Sie während des Einstellens des Winkels den Monitorfuß fest.
- • Möglich sind Neigungswinkel zwischen -5˚ und 20˚.

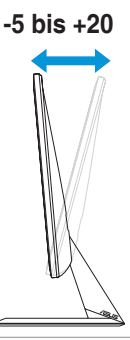

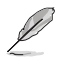

Es ist normal, dass der Monitor leicht wackelt, während Sie den Betrachtungswinkel anpassen.

# <span id="page-13-0"></span>**2.3 Kabel anschließen**

Verbinden Sie die Kabel entsprechend den folgenden Anweisungen:

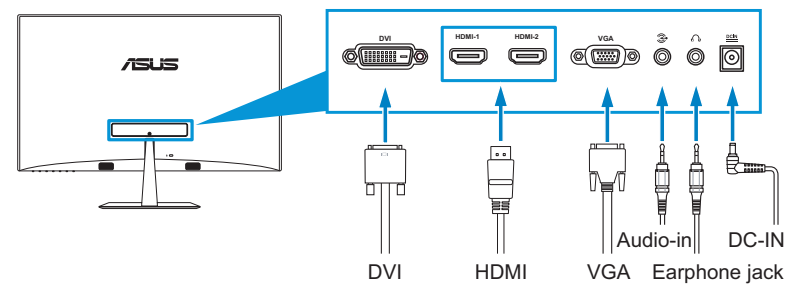

• **So schließen Sie das Audiokabel an:** Verbinden Sie ein Ende des Audiokabels mit dem Audioeingang des Monitors und das andere Ende mit dem Audioausgang des Computers.

#### So schließen Sie das Netzkabel an:

- a. Verbinden Sie das Netzteil mit dem Netzeingang des Monitors.
- b. Schließen Sie ein Ende des Netzkabels am Netzteil und das andere Ende an eine Steckdose an.
- So schließen Sie das VGA/DVI/HDMI-Kabel an:
	- a. Verbinden Sie ein Ende des VGA/DVI/HDMI-Kabels mit dem VGA/DVI/HDMI-Anschluss des Monitors.
	- b. Schließen Sie das andere Ende des VGA/DVI/HDMI-Kabels am VGA/DVI/HDMI-Anschluss des Computers an.
	- c. Ziehen Sie die Schrauben zur Sicherung des VGA/DVI-Anschlusses fest.
- **So verwenden Sie Kopfhörer:** Verbinden Sie den Stecker mit dem Kopfhöreranschluss des Monitors.

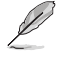

Bei den Modellen VX238H/T/N: Wenn mehrere Videosignalkabel angeschlossen sind, können Sie das gewünschte Signal durch Betätigung der Eingangsauswahl-Taste (beim VX238H) bzw. über das Eingangswahl im Bildschirmmenü wählen.

# **2.4 Monitor einschalten**

Drücken Sie die Ein-/Austaste (1). Hinweise zur Position der Ein-/Austaste finden Sie auf Seite 1 bis 2. Die Betriebsanzeige  $\binom{1}{2}$  leuchtet weiß und zeigt an, dass der Monitor eingeschaltet ist.

# <span id="page-14-0"></span>**3.1 OSD- (On-Screen Display-)Menü**

### **3.1.1 Konfiguration**

- 1. Aktivieren Sie das OSD-Menü mit der Taste MENU (Menü).
- 2. Steuern Sie mit  $\mathbf{D}/\mathbf{V}$  und  $\mathbf{\ddot{\Omega}}/\mathbf{A}$ durch die einzelnen Funktionen. Drücken Sie erneut die Taste MENU zum Markieren und Aktivieren der gewünschten

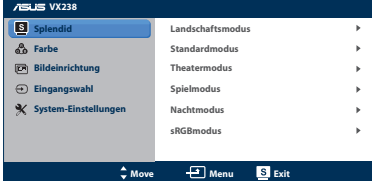

Funktion. Falls die markierte Funktion über ein Untermenü verfügt, drücken Sie erneut <sup>®/▼</sup> und  $\hat{\varphi}$  /▲ zum Durchgehen der Funktionen des Untermenüs. Drücken Sie erneut die Taste MENU zum Markieren und Aktivieren der gewünschten Funktion im Untermenü.

- 3. Mit <sup> $\Phi$ </sup> /  $\blacktriangledown$  und  $\Phi$  /  $\blacktriangle$  können Sie die Einstellungen der gewählten Funktion ändern.
- 4. Mit beenden Sie das OSD-Menüb. Wiederholen Sie Schritt 2 und 3 zum Einstellen anderer Funktionen.

#### **3.1.2 OSD-Funktionen: Einführung**

#### **1. Splendid**

Diese Funktion enthält sechs Subfunktionen, die Sie wie gewünscht wählen können. Alle Modi verfügen über eine Funktion zum Zurücksetzen, d. h. Sie können die Einstellung beibehalten oder zum

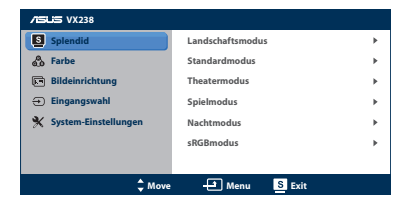

vordefinierten Modus zurückkehren.

- **• Landschaftsmodus**: Empfiehlt sich bei Landschaftsaufnahmen mit SPLENDID™ Video Enhancement.
- **• Standardmodus**: Empfiehlt sich bei Dokumentbearbeitung mit SPLENDID™ Video Enhancement.
- **• Theatermodus**: Empfiehlt sich bei Filmen mit SPLENDID™ Video Enhancement.
- **• Spielmodus**: Empfiehlt sich bei Spielen mit SPLENDID™ Video Enhancement.
- **• Nachtmodus**: Empfiehlt sich bei eher düsteren Spielen oder Filmen mit SPLENDID™ Video Enhancement.
- **• sRGBmodus**: Empfiehlt sich beim Betrachten von Fotos und Grafiken von PCs.

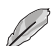

Im **Standardmodus** können die Funktionen **Sättigung**, **Hautton**, **Schärfe** und **ASCR** nicht vom Benutzer eingestellt werden. Im **sRGB**-Modus können die Funktionen **Helligkeit**, **Kontrast**, **Sättigung**, **Farbtemperatur**, **Hautton**, **Schärfe** und **ASCR** nicht vom Benutzer eingestellt werden.

#### **2. Farbe**

Über dieses Menü können Sie Helligkeit, Kontrast, Sättigung, Farbtemperatur und Hautton einstellen.

**• Helligkeit**: Möglich sind Werte zwischen 0 und 100. Zum Aktivieren dieser Funktion dient  $\ddot{\Phi}$  /  $\triangle$  als Schnelltaste.

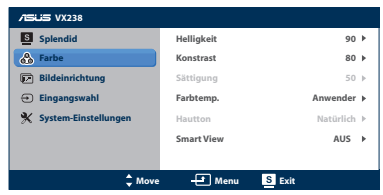

- **• Kontrast**: Möglich sind Werte zwischen 0 und 100.
- **• Sättigung**: Möglich sind Werte zwischen 0 und 100.
- **• Farbtemp.**: Enthält vier Modi, inklusive Kühl, Normal, Warm und Anwender.
- **• Hautton**: Enthält drei Farbmodi, inklusive Rötlich, Natürlich, Gelblich.
- **• Smart View**: Bietet bessere Anzeigequalität bei großem Betrachtungswinkel.

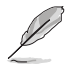

Im **Anwender** können die Farben **Rot (R)**, **Grün (G)** und **Blau (B)** nicht vom Benutzer eingestellt werden; mögliche Werte liegen zwischen 0 und 100.

#### **3. Bildeinrichtung**

Über dieses Menü können Sie Schärfe, Ohne Schlieren, Kontrollen, ASCR, Position (nur VGA) und Fokus (nur VGA) anpassen.

**• Schärfe**: Möglich sind Werte zwischen 0 und 100.

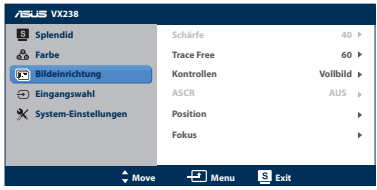

- **• Trace Free** (Ohne Schlieren): Passt die Reaktionszeit des Monitors an (nur bei Modell VX238H verfügbar)
- **• Kontrollen**: Passt das Seitenverhältnis auf Vollbild, 4:3 oder OverScan (nur bei HDMI-Eingangssignal verfügbar) an
- **• ASCR**: EIN/AUS die ASCR-Funktion (ASUS Smart Contrast Ratio)
- **• Position**: Passt die horizontale (H-Position) und vertikale (V-Position) Position des Bildes an. Möglich sind Werte zwischen 0 und 100 (nur bei VGA-Eingangssignal verfügbar).

**• Fokus**: Verringert vertikales und horizontales Zeilenrauschen; hierbei werden Phase und Takt getrennt eingestellt. Möglich sind Werte zwischen 0 und 100

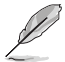

- Phase passt die Phase des Pixeltaktsignals an. Mit einer falschen Phaseneinstellung erscheinen horizontale Störungen am Bildschirm.
- Takt (Pixelfrequenz) kontrolliert die Anzahl der bei einem horizontalen Durchlauf gescannten Pixel. Falls die Frequenz nicht stimmt, erscheinen vertikale Streifen am Bildschirm und das Bild ist nicht proportional.

#### **4. Eingangswahl**

In diesem Menü können Sie Ihre gewünschte Eingangsquelle wählen: **VGA**, **DVI** oder **HDMI**.

- **• DVI**: Nur bei Modell VX238T und VX238N verfügbar.
- **• HDMI**: Nur bei Modell VX238H verfügbar.

#### **5. System-Einstellungen**

Ermöglicht Ihnen die Anpassung des Systems.

**• Splendid Demo Mode** (Demo für Splendid-Modus): Teilt den Bildschirm zum Splendid-Modusvergleich in zwei Teile.

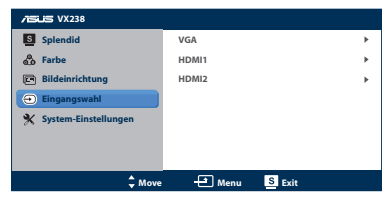

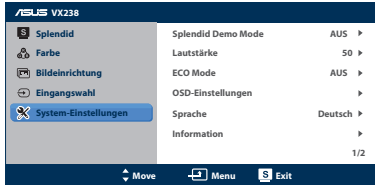

- **• Lautstärke**: Passen Sie die Lautstärke der Kopfhörerausgabe an. Möglich sind Werte zwischen 0 und 100.
- **• ECO Mode**: Aktivieren Sie den Energiesparemodus zum Energiesparen. (Einige Graustufen werden möglicherweise nicht unterschieden, wenn der Energiesparmodus aktiviert ist. Die Helligkeit ist geringer als bei Einstellung des Kontrastverhältnisses auf 100.)
- **• OSD-Einstellungen**: Stellen Sie horizontale (H-Position) und der vertikale (V-Position) Position, OSD-Abschaltzeit, DDC/CI (Display Data Channel = serieller Bus für Parameterabfrage, Common Interface = für Selbstkalibrierung des Monitors) und Transparenz des OSD-Bildschirms ein.
- **• Sprache**: Wählen Sie die Sprache des Bildschirmmenüs. möglich sind Englisch, Französisch, Deutsch, Spanisch, Italienisch, Holländisch, Russisch, traditionelles und vereinfachtes Chinesisch sowie Japanisch.
- **• Information**: Rufen Sie Monitorinformationen zu Eingang, Auflösung, horizontaler Frequenz, vertikaler Frequenz und Modellnamen auf.
- **• Fabrikeinstellungen**: Mit "Ja" werden alle Einstellungen auf die werksseitigen Standardvorgaben zurückgesetzt.

# <span id="page-17-0"></span>**3.2 Übersicht über die technischen Daten**

### **3.2.1 VX238H**

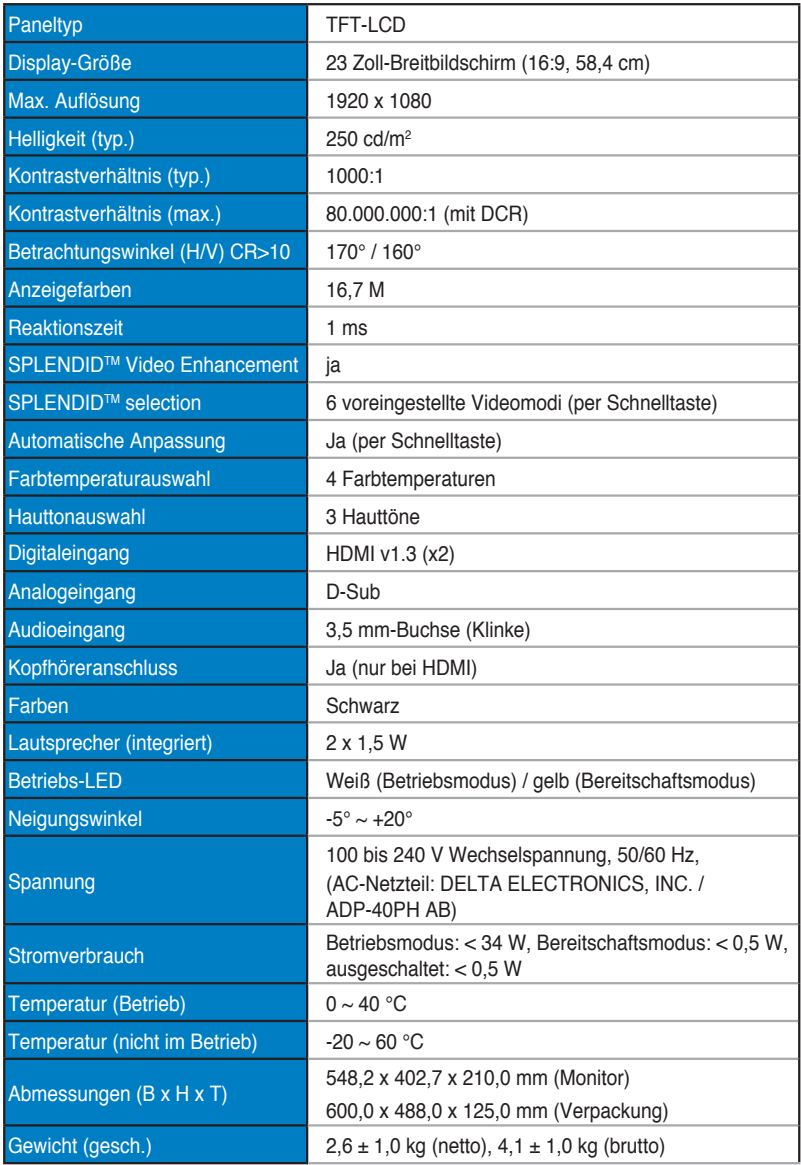

<span id="page-18-0"></span>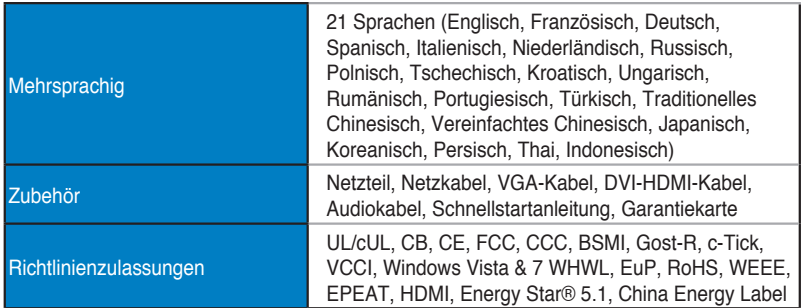

### **3.2.2 VX238T**

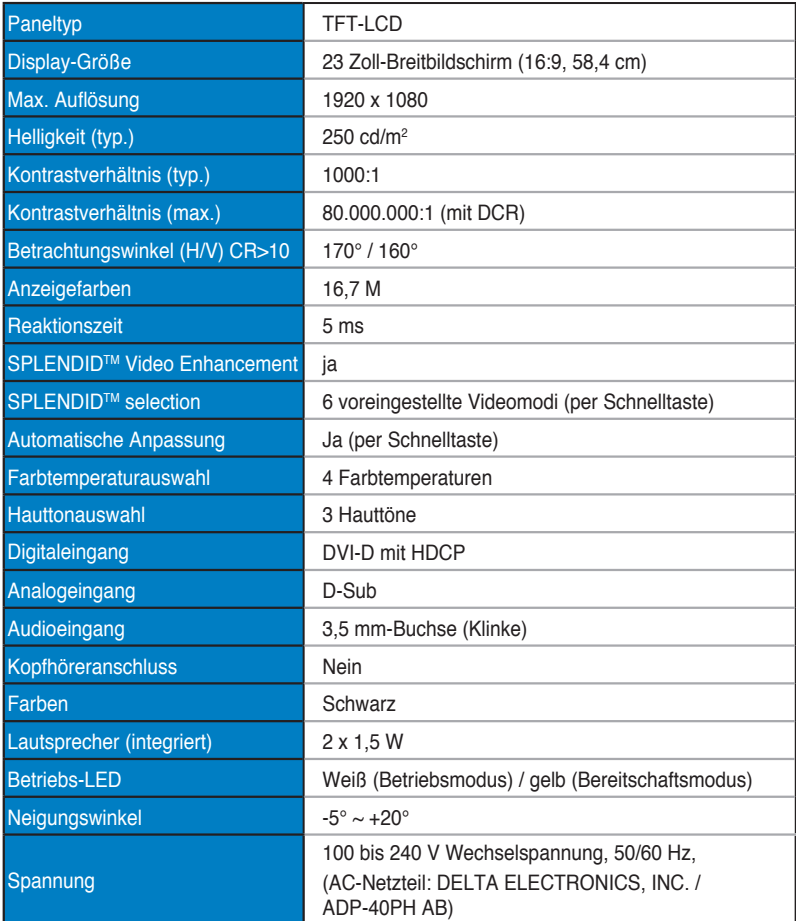

<span id="page-19-0"></span>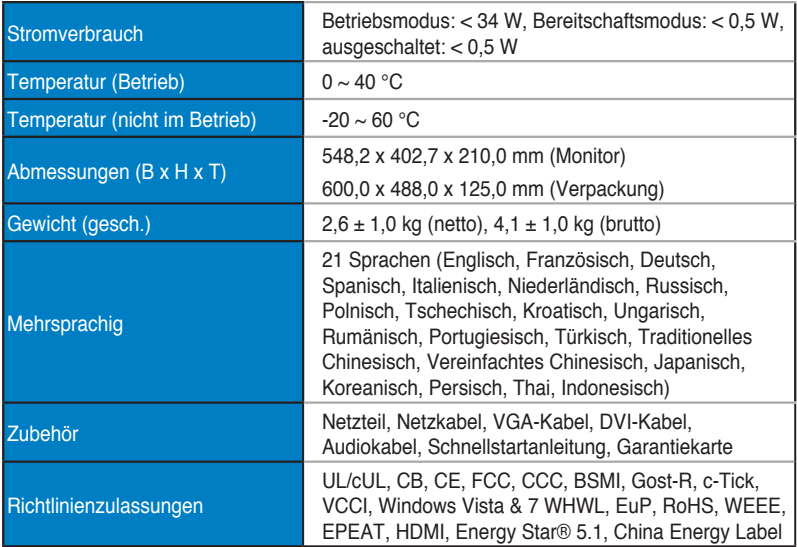

### **3.2.3 VX238S**

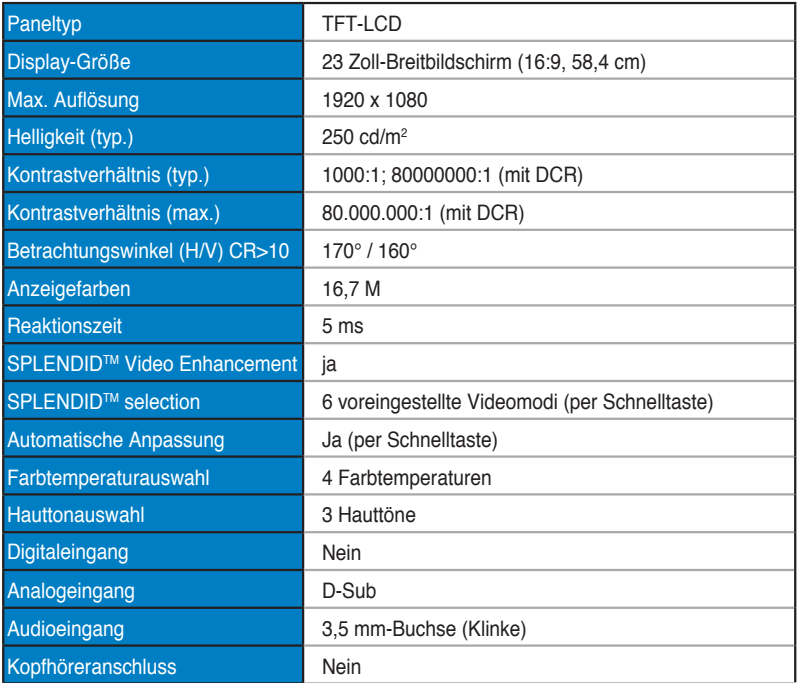

<span id="page-20-0"></span>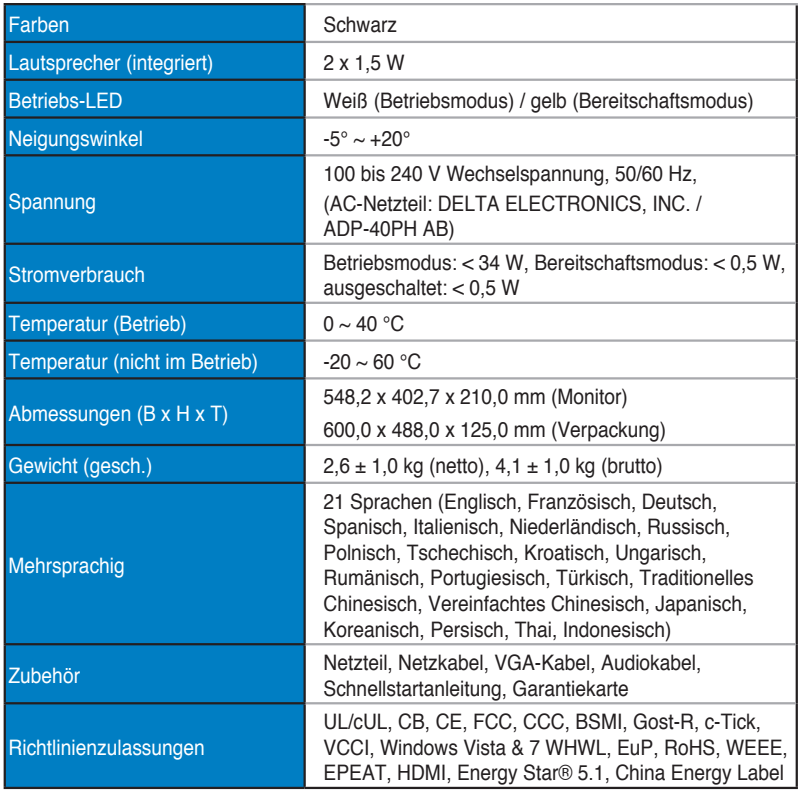

### **3.2.4 VX238N**

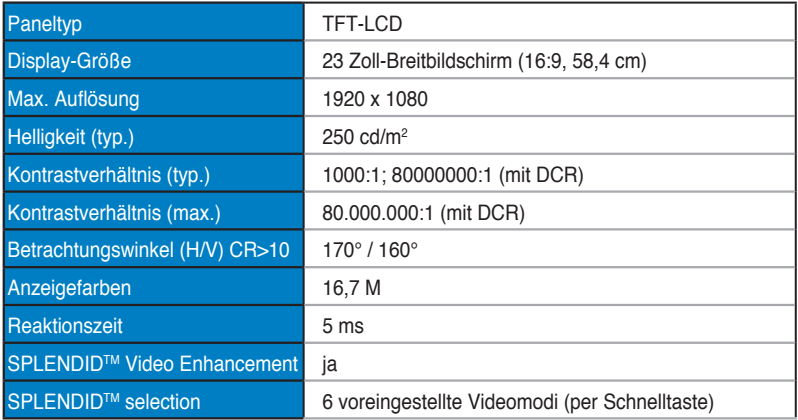

<span id="page-21-0"></span>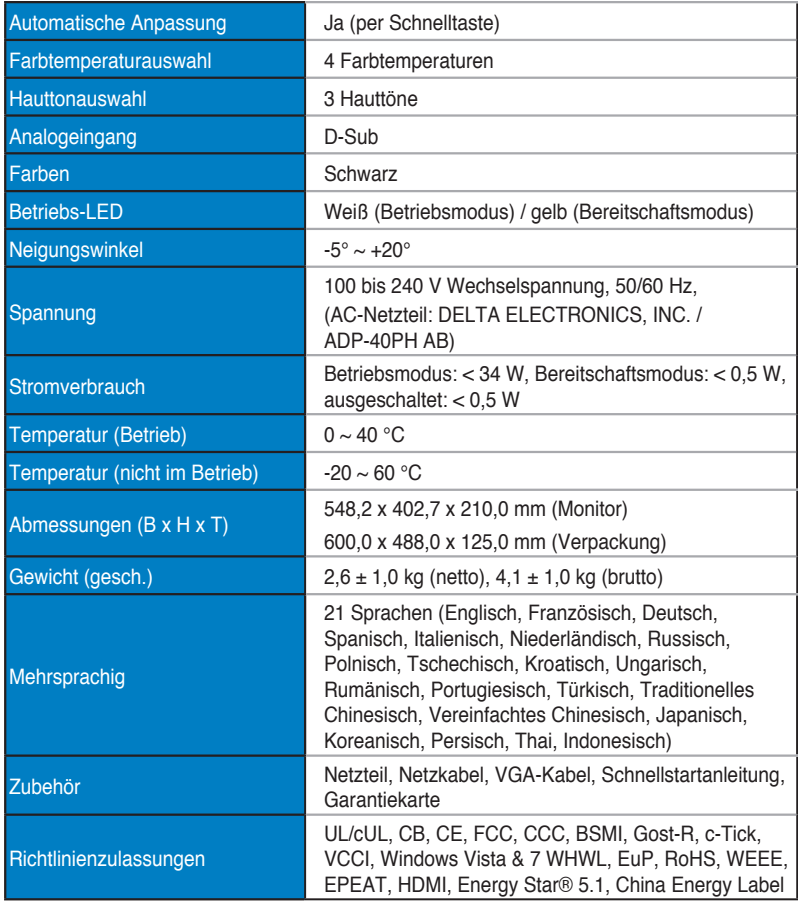

#### **3.2.5 VX238D**

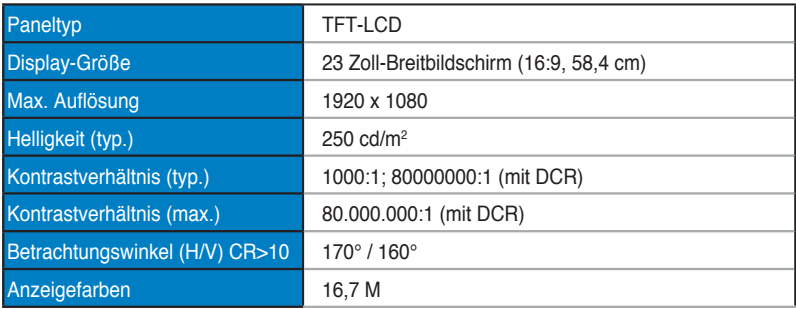

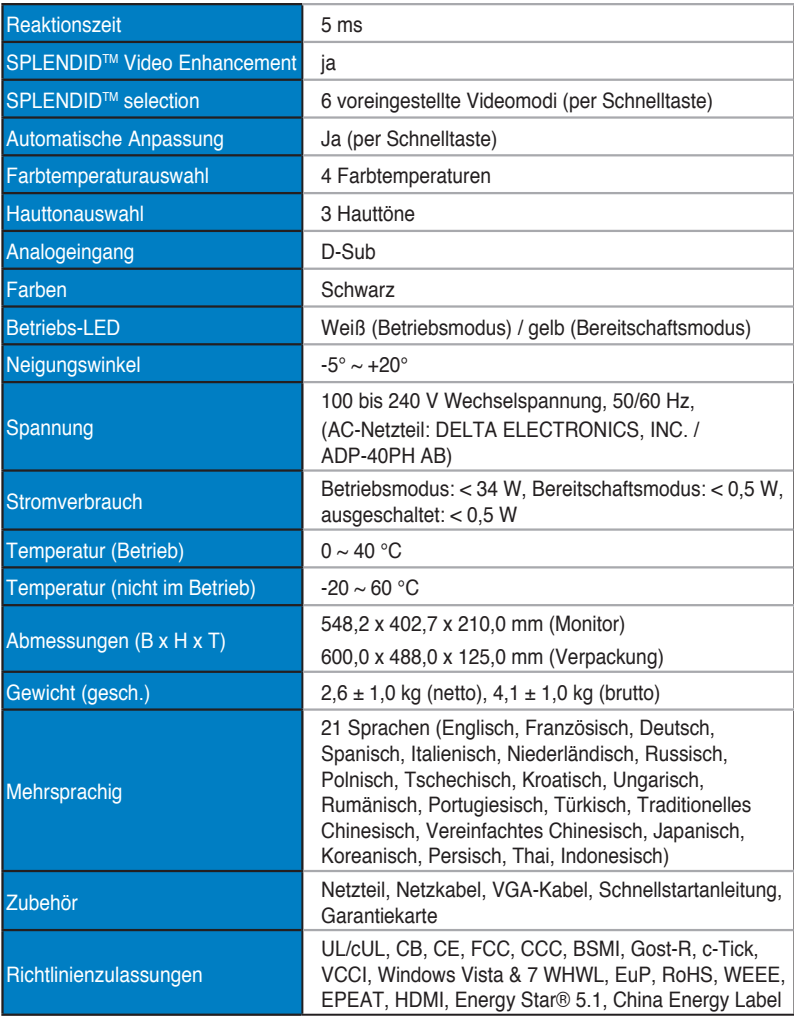

# <span id="page-23-0"></span>**3.3 Problembeseitigung (FAQ)**

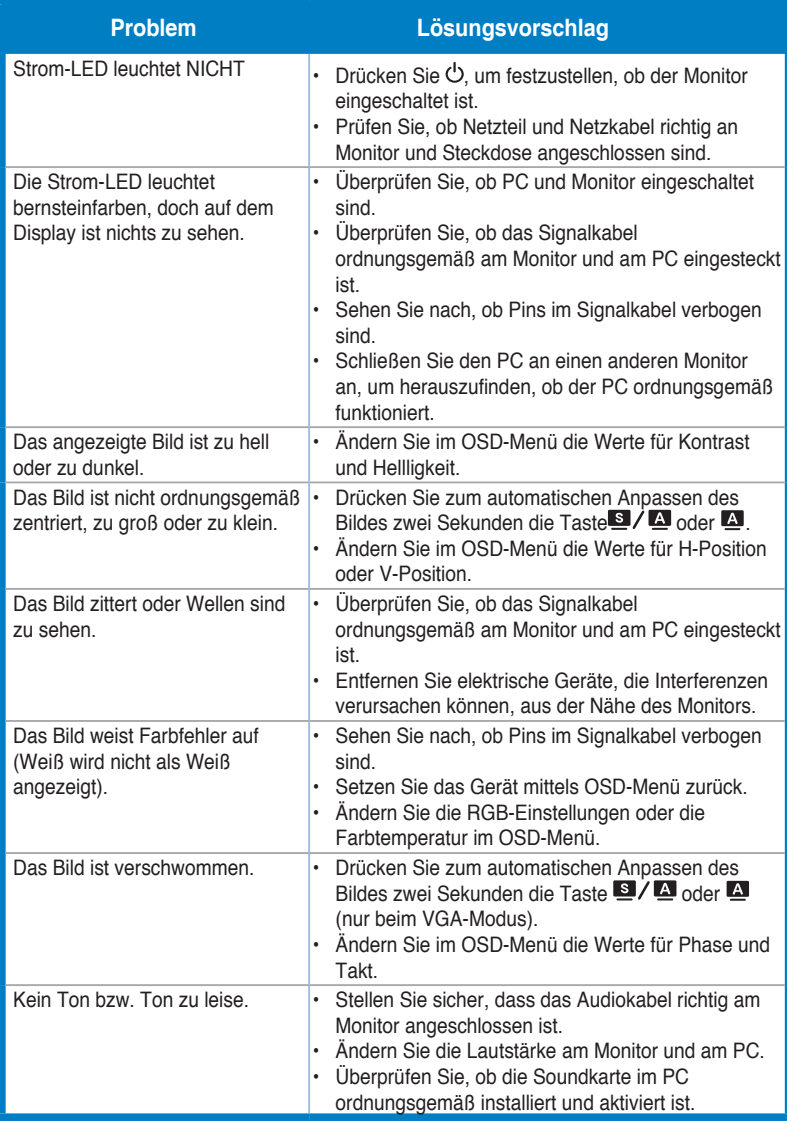

### <span id="page-24-0"></span>**3.4 Unterstützte Betriebsmodi**

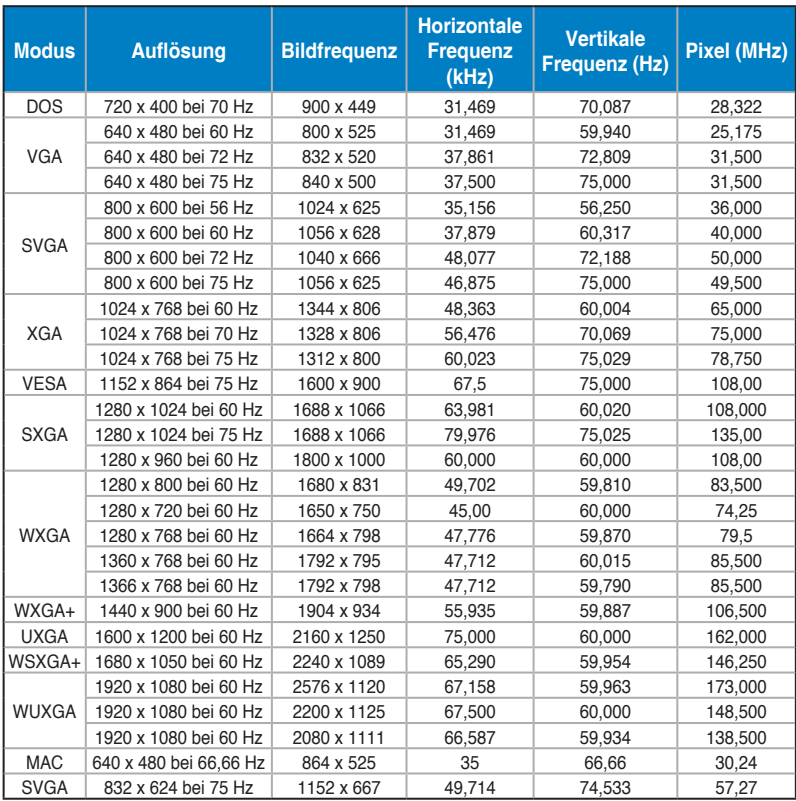

**\* In der Tabelle nicht aufgelistete Modi werden u. U. nicht unterstützt. Für optimale Auflösung empfiehlt sich ein in der obigen Tabelle aufgeführter Modus.**

**\* Dieser Monitor unterstützt Full-HD-Videoinhalte (480p, 576p, 720p, 1080i/p) von Spielkonsolen, DVD-Playern und anderen Videogeräten per HDMI.**